# **Canvas Publisher Integration Guide**

## **Table of Contents**

| Table of Contents                      |
|----------------------------------------|
| General Tips 2                         |
| Cengage                                |
| Adding Assignments in Cengage3         |
| Other Content in Cengage 4             |
| McGraw-Hill                            |
| Adding Assignments in McGraw-Hill      |
| Norton9                                |
| Notes for Pairing Content in Pearson13 |
| SAGE Vantage14                         |
| Adding Assignments in SAGE14           |
| Other Content in SAGE16                |
| Wiley                                  |
| Adding Assignments in WileyPLUS18      |
| Other Content in WileyPLUS24           |
| Need Help?                             |

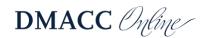

## **General Tips**

- The directions in this document assume that your Canvas course has been paired with the appropriate publisher. Please see your publisher representative or DMACC Distance Learning if needed for support with initial setup.
- Access publisher content through Canvas first. This will alleviate login issues and help facilitate the linking of your Canvas course with the publisher content. Please see the steps below for specific publisher applications for more detail.
- Please avoid changing your Canvas course navigation menu whenever possible. With ADA considerations in mind, it's important to avoid adding external tools that are visible to students in your course menu. Instead, begin at the publisher's website to link your Canvas account and add their content through Modules, Assignments, etc. as appropriate and outlined in this document. In most cases, your course menu should only have the DMACC Template links (Home, Announcements, Syllabus, Modules, Grades, and Kaltura) visible to students, as shown below.

| Home                     |
|--------------------------|
| Announcements            |
| Syllabus                 |
| Modules                  |
| Grades                   |
| Kaltura Media<br>Gallery |

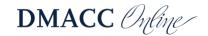

## Cengage

### Adding Assignments in Cengage

To add graded assignments that can synchronize with Canvas, you will need to log in to Canvas, access your chosen course, and click on "Assignments" in your course navigation.

In the upper righthand corner, click on "Assignment Settings" (the three stacked dots). Select "Cengage LTI Advantage."

| +Group | + Assignment                                   |  |
|--------|------------------------------------------------|--|
|        | Edit Assignment Dates Assignment Groups Weight |  |
|        | 🕂 Cengage LTI Advantage                        |  |
|        | - Turnitin                                     |  |
|        |                                                |  |

In the popup screen, select the class/resource from which you are pulling an assignment. This will open the course in a separate browser window.

The Content Selector replicates the MindTap Learning Path. Click the horizontal triangle to the left of the content folders to expand the objects.

- Click the check box next to the content to add. Result: The content selected for import displays in blue. Note: Each item that includes "Add to Gradebook" automatically creates an Assignment in the Canvas course and an associated gradebook column. If you want to link the Assignment but not have it synchronized to the Canvas Gradebook, deselect "Add to Gradebook."
- 2. Click the Confirm Selections button at the top or bottom of the screen. Click "Save."
- 3. Click on Modules in the Canvas Navigation menu.
- 4. Click "Publish." Doing so will allow students to see and interact with assigned publisher content.

Note: The best practice for integrating MindTap into Canvas is to enter the due dates in Cengage *after* it has been deployed to Canvas.

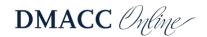

#### Other Content in Cengage

1. When adding other ungraded content to a module, select "External Tool" as your item

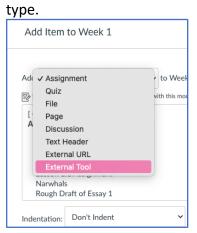

2. Select "Cengage LTI Advantage" and "Add Item."

| Add  | External Tool v to Week 1                                                                                                    |  |
|------|----------------------------------------------------------------------------------------------------|--|
| modu |                                                                                                    |  |
|      | Build and link to interactive educational content called MindLinks, provided by Cengage. MindLinks can deliver reading material,<br>quizzes, activities, etc. [Contact Cengage](http://cengage.com) to receive a launch url, consumer key and secret.                                             |  |
|      | Cengage LTI Advantage Q<br>Cengage Learning provides Learning Management System (LMS) integration on Canvas for administrators, instructors, and class<br>participants. The Cengage LMS integration noticeably reduces the time and energy required to set up courses, sign into the system, find |  |
|      |                                                                                                    |  |
|      | Chat<br>A very handy tool for hosting live chat sessions.                                                                                                    |  |
|      |                                                                                                    |  |
|      | A very handy tool for hosting live chat sessions. G-W Publisher                                                                                                    |  |
|      | A very handy tool for hosting live chat sessions.  G-W Publisher Use for Common Cartridge/LTI integrations with Goodheart-Willcox Publisher  Google Drive Allows you to pull in documents from Google Drive to Canvas LockDown Browser Displays the LackDaws Browser                              |  |

- 3. Select your linked course.
- 4. Click the green "Add/Create" button to select certain activities, reading, and so forth within Cengage.
- 5. The Content Selector replicates the MindTap Learning Path. This process is very similar to adding graded assignments. Click the horizontal triangle to the left of the content folders to expand the objects.
- 6. Click the check box next to the content to add.
- 7. Click the "Confirm Selections" button at the top or bottom of the screen. Click "Save."
- 8. Click on "Modules" in the Canvas course menu.
- 9. Click "Publish" to the right of each piece of content you just added. Doing so will allow students to see and interact with assigned publisher content.

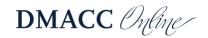

**Need more support?** Please visit the <u>Cengage Instructor support</u> that is specific to the Canvas integration. You may also find the <u>Student Quick Start Guide</u> helpful to share.

#### System Recommendations: Windows

- Chrome 106 and 107
- Firefox 106
- Edge 106 and 107

iOS

• Safari 14 and 15

Other browsers and versions than those listed might also work but are not supported. If you have problems when using an unsupported browser version, try using a supported browser version before contacting Customer Support.

Enable popups. This will allow you to open your learning content.

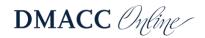

### **McGraw-Hill**

#### Adding Assignments in McGraw-Hill

1. In Canvas, access your Modules and click the Module edit menu (three dots to the far right of the Module title), where you will see your McGraw-Hill integration.

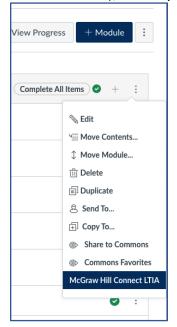

2. Select McGraw Hill Connect LTIA; this will display a popup with quick links and access to your full Connect course.

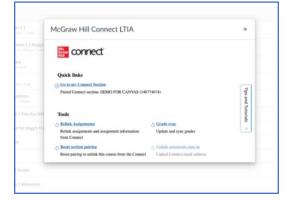

Select the course from which you are pulling content. From here, you can click "Add Assignment," choose the appropriate activities, and set the due date and score for each.

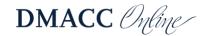

|                               | King, Experience Psychology 5e<br>DEMO FOR CANVAS |
|-------------------------------|---------------------------------------------------|
| et Up Policies                |                                                   |
| Assignment Name: *            |                                                   |
| UNNAMED ASSIGNMENT            |                                                   |
| Start Date:                   |                                                   |
| mm/dd/yyyy                    |                                                   |
| Due Date: •                   |                                                   |
| mm/dd/yyyy 11:59pm US/Central |                                                   |
| Score: •                      |                                                   |
| 100                           |                                                   |
| * required                    |                                                   |
| Cancel                        | Assign                                            |

3. After you've chosen the activity or assignment, click on "Assign." You will then see a list of activities that must be deployed in order to be accessed by your students in Canvas. Click the checkbox on the right to select the assignments you wish to deploy, then select "Deploy/manage" in the stacked squares drop-down menu.

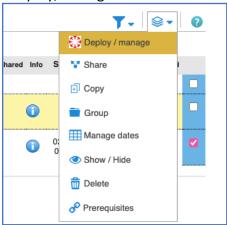

4. Depending on the type of content, you can select some options for how the assignment is deployed in Canvas (e.g., whether to keep the best or last score in a practice activity) and then click "Deploy."

| home                                                                                                    |         |         |              |  |  |  |
|----------------------------------------------------------------------------------------------------|---------|---------|--------------|--|--|--|
| Deploy and Manage                                                                                                    |         |         |              |  |  |  |
| Deploy assignments to DES MOINES AREA CC ANKENY where students can access them directly.<br>You can return to this page to manage assignments that were previously deployed. |         |         |              |  |  |  |
| ▶ selected assignments                                                                                                    |         |         |              |  |  |  |
| Set your options                                                                                                    | manage: | in bulk | individually |  |  |  |
| Grade Type                                                                                                    |         |         |              |  |  |  |
| Best O Last                                                                                                    |         |         |              |  |  |  |
|                                                                                                    |         |         |              |  |  |  |
|                                                                                                    |         |         |              |  |  |  |
| cancel                                                                                                    |         |         | Deploy       |  |  |  |

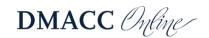

6. Once this process is completed, the pop-up in Canvas will close automatically and you should see your newly added content in your module. Don't forget to click "Publish" on the new assignment(s).

#### Other Content in McGraw-Hill

Adding all content within McGraw-Hill is virtually identical to the process outlined above, as this publisher is only available through the Modules menu (shown in step 5).

Tip: Be sure to access McGraw-Hill to sync grades to ensure updated communication between the publisher and your active Canvas course after your course and the publisher are paired. Through the initial popup menu that you see when adding a publisher link in Modules, you can also find extra tutorials and tips.

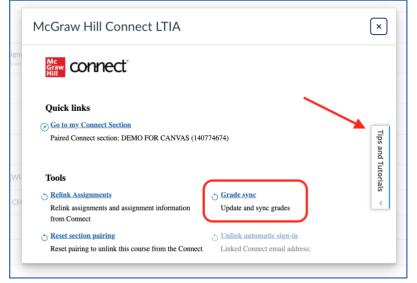

Need more support? McGraw-Hill support page:

<u>McGraw-Hill Instructor Support</u>

Here are some resources on using McGraw-Hill Connect with Canvas:

- <u>Deploying Connect assignments to Canvas</u>
- <u>Students registering for Connect from Canvas</u>
- <u>Students taking Connect assignments in Canvas</u>

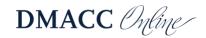

## Norton

#### Adding Assignments in Norton

1. To include Norton learning tools in you Canvas, it must first be added as an app within your course. To do so, please access "Settings" in your course navigation menu. In your course settings, click on "Apps."

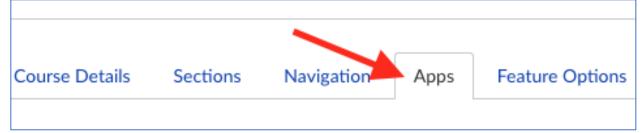

- By clicking on "Installed," or "View App Configurations," you will be able to see if Norton is already enabled at the institutional level. If it is not, you can search for Norton after clicking "Add App."
- 3. Fill in the following fields:
  - **Consumer Key:** Copy and paste the Consumer Key provided by your Norton representative, which will look like yourschooledu.
  - **Shared Secret:** Copy and paste the Secret provided by your Norton representative, which will be a random 10-character code.
- 4. Leave the Launch URL field blank.
- 5. In the Domain field, enter ncia.wwnorton.com.
- 6. Set the Privacy drop-down to Public. If you are not using Inclusive Access, you have the option to set the Privacy setting to Anonymous. Click Submit.
- 7. When using **Modules** in your course, you will still need to first create the assignments, then add those to your modules, rather than creating an **External Tool** item directly in the module itself. Add an assignment by clicking **Assignments** in the left-hand menu of your course and then click the **+ Assignment** button.

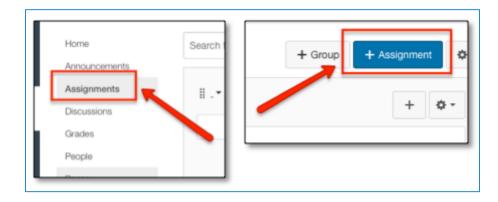

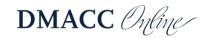

8. Give it a descriptive name (e.g., **Norton Activity**). Set the **Points** to some non-zero value. Set **Assignment Group** and **Display Grade As** as you wish. From the **Submission Type** list, choose External Tool. Click on the **External Tool URL** text.

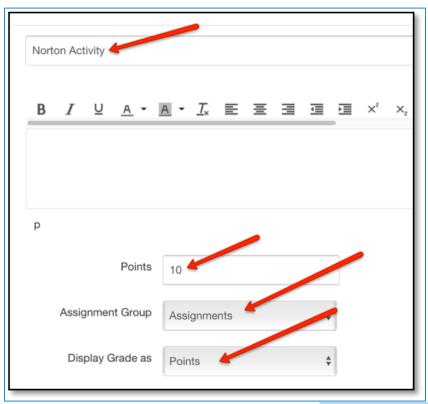

9. In the URL field, enter the URL provided by your <u>Norton representative</u>. If using a <u>product homepage</u>, the URL will look like: <u>https://ncia.wwnorton.com/productname-BOOKCODE</u>, where **productname** is replaced with the name of the Norton tool and **BOOKCODE** is replaced with the code for the book you are using. Do not click Find.

| Submission Type |                                    |                             |  |  |  |
|-----------------|------------------------------------|-----------------------------|--|--|--|
|                 | Ex                                 | ternal Tool 🔹               |  |  |  |
|                 | Exte                               | ernal Tool Options          |  |  |  |
|                 | Enter or find an External Tool URL |                             |  |  |  |
|                 | http://www.example.com/launch Find |                             |  |  |  |
|                 | ) V L                              | Load This Tool In A New Tab |  |  |  |

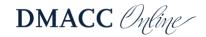

10. Click the **Load This Tool In A New Tab** checkbox. Click **Save & Publish** so that the assignment will be available to students.

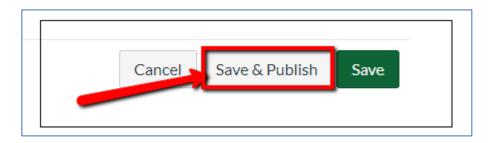

**Need more support?** Please visit <u>W.W. Norton and Company's Canvas Integration Guide</u>. **System Recommendations:** Norton provides a <u>list of system requirements here</u>.

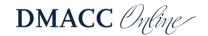

#### Pearson

#### Adding Assignments in Pearson

Assuming your Canvas and Pearson accounts are linked, you will have Pearson access as usual with access to tiles for support and the courses you teach by navigating to Modules within your chosen Canvas class, clicking "+" to add an External Tool, and choosing Pearson Links:

| -  | dd Item to Week 1                                                                                                    |                       |      |
|----|----------------------------------------------------------------------------------------------------|-----------------------|------|
|    | Id External Tool  v to Week 1 Select a tool from the list below, or enter a URL for an external tool you already know is configured with Basic LTI to an dule. | dd a link to it to th | iis  |
|    | New Analytics<br>Analytics pages for Canvas                                                                                                    |                       |      |
|    | Office 365<br>Allows you to pull in documents from Office 365 to Canvas                                                                                        | ٩                     |      |
|    | OUP LTI Content Links                                                                                                    |                       |      |
|    | Pearson Links                                                                                                    | Q                     |      |
|    | Kaltura Media<br>Production Des Moines Area Community College                                                                                                  | Q                     |      |
|    | Quizzes 2<br>Quizzes LTI is an LTI Assignment based solution for delivering LMS-based quizzes                                                                  |                       |      |
| UI | Roll Call Attendance Tool A sum i hands tool for exection shares and longains tools of attendance RL:                                                          |                       |      |
|    | Car                                                                                                    | ncel Add              | ltem |

1. You will see the course that you've linked to Canvas displayed as checkboxes for different activities and assignments. Click to select the links you want to incorporate for students and click "Add links."

| Name (2 | (1) ≎ D                                             | ue ↑ | Description 🗘 |
|---------|-----------------------------------------------------|------|---------------|
|         | apter 9 Skills Review Homework (Integrated<br>view) |      | Homework      |
| Chi     | apter 10 Skills Check Quiz (Integrated Review)      |      | Quiz          |
|         | apter 10 Skills Review Homework (Integrated view)   |      | Homework      |

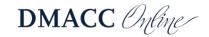

2. These assignments should now be available in your chosen Module. Please make sure to publish these assignments so they are visible to students.

|      | SAGE lesson                                           | 0          | : |
|------|-------------------------------------------------------|------------|---|
| 8    | Week 1 Resources                                      | ٥          | 1 |
| :::: | Psych Practice Review Feb 28   100 pts                | 0          | : |
| 1 8  | Chapter 1 Skills Check Quiz (Integrated Review)       | 0          | : |
| 1 8  | Chapter 9 Skills Review Homework (Integrated Review)  | $^{\circ}$ | : |
| 1 8  | Chapter 10 Skills Review Homework (Integrated Review) | $\odot$    | 1 |
|      |                                                       | _          | _ |

#### Notes for Pairing Content in Pearson

- Once you have found and selected your course, it is important that you update your course dates to reflect the current term.
- When you have set up your class, you will then be able to return to Canvas and assign MyLab content through Modules or Assignments, which, once published, will be accessible to students.

| Add   | Assignment                         | \$            | to Test Module   | 9                |                |             |          |
|-------|------------------------------------|---------------|------------------|------------------|----------------|-------------|----------|
|       | lect the assignmer<br>Assignment". | nt you want t | o associate with | n this module, c | r add an assig | nment by se | lecting  |
|       | w Assignment ]                     |               |                  |                  |                |             |          |
| Te    | est 2 Assignment<br>ignments       |               |                  |                  |                |             |          |
| Te    | est Writing Assign                 | ment          |                  |                  |                |             |          |
|       | ignments<br>est Quiz               |               |                  |                  |                |             |          |
|       | tation Don't Inde                  | nat           | \$               |                  |                |             |          |
| Inden | tation: Don't Inde                 | ant           | •                |                  |                |             |          |
|       |                                    |               |                  |                  |                |             |          |
|       |                                    |               |                  |                  |                |             |          |
|       |                                    |               |                  |                  |                | Cancel      | Add Item |

• *Grades will not synchronize automatically*, so you will have to click "Grade Sync" through MyLab and Mastering for these grades to be visible and calculable in Canvas.

Need more support? Please visit Pearson Support.

**System Recommendations:** Pearson provides a <u>breakdown of system requirements</u> by program.

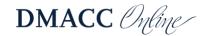

## **SAGE Vantage**

#### Adding Assignments in SAGE

- 1. Log in to your Canvas course; from the Assignments area, click "Add an Assignment" (or in Modules click "+" and then "Create Assignment").
- 2. Click the "Apps" 😾 button on the toolbar and select "SAGE Vantage..." The first time you access it, you will need to select "View All" and then "SAGE Vantage..."

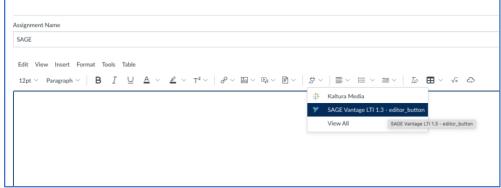

- 3. Choose the Vantage course that you want to link to your Canvas course. If you only have one Vantage course, it will automatically be selected for you.
- 4. After selecting your Vantage course, you will see three dropdowns on the link selection page. Select "Assignments," which allows you to filter by assignment type such as only those assignments that must be completed for a grade.

| SAGE vantage <sup>™</sup>                                                 |             |
|---------------------------------------------------------------------------|-------------|
| Child Development Canvas                                                  | Development |
| Feb 05 – May 31, 2021 Course ID: NOKESI-7913                              | A STATE     |
| Select Assignments to Sync with Your LMS                                  |             |
| All Resource Types  All Chapters All Assignments Start typing in descript | ~<br>       |
|                                                                           | CONTINUE    |

5. There are two columns you can select. Click the checkbox in the "Link to Course" column next to the desired material so that link that will appear in your Canvas course. Click the checkbox in the "Grade Sync" if you want grades for that activity to be sent to Canvas. Note that content that's not gradable in Vantage will not have a checkbox option in the Grade

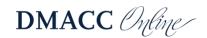

#### Sync column.

| Resource<br>Type   | Assignment<br>Type       | Chapter/Part                                                                            | Description                                                                             | Link to<br>Course | Grade<br>Sync |
|--------------------|--------------------------|-----------------------------------------------------------------------------------------|-----------------------------------------------------------------------------------------|-------------------|---------------|
| Chapter<br>Reading | _                        | Chapter 1:<br>Fundamentals of<br>Criminal Justice:<br>Essential Themes<br>and Practices | Chapter 1:<br>Fundamentals of<br>Criminal Justice:<br>Essential Themes and<br>Practices |                   | -             |
| Chapter<br>Reading | -                        | Chapter 1:<br>Fundamentals of<br>Criminal Justice:<br>Essential Themes<br>and Practices | Fundamentals of<br>Criminal Justice:<br>Essential Themes and<br>Practices: Introduction |                   | -             |
| Chapter<br>Reading | -                        | Chapter 1:<br>Fundamentals of<br>Criminal Justice:<br>Essential Themes<br>and Practices | 1.1: Introduction                                                                       |                   | -             |
| Knowledge<br>Check | Assigned<br>(Completion) | Chapter 1:<br>Fundamentals of<br>Criminal Justice:<br>Essential Themes<br>and Practices | Knowledge Check 1.1                                                                     |                   |               |

- 6. To create a link, choose the item(s) you wish to link. If you select a gradable item (such as a Knowledge Check, Video Activity or Chapter Test), the Grade Sync column will automatically be selected as well.
- 7. After you have selected one or more links, click "Continue." You will be given the chance to review your selection. Click "Continue" again, and you will return to the Canvas selection screen. Scroll down until you see the URL and Page Name fields. You can change the Page Name if you wish. It is recommended that you select the Load in a new tab checkbox. Click "Add Item" to finish.

| ande vanage en                   |                                                                |     |
|----------------------------------|----------------------------------------------------------------|-----|
|                                  | ive Prep LTI 1.3<br>Prep LTI 1.3, created 11/30/2020           | Q   |
|                                  | TI 1.3 - link_selection                                        | ٩   |
| SAGE Vantage<br>SAGE Vantage 1.3 | TI 1.3 Preview<br>bol Preview; modified 12/30/2020             | ٩   |
|                                  | ntage LMS Staging link<br>w SAGE Vantage Staging site LTI Link | ٩   |
| Select SAGE Va                   | ntage LTI 1.1 Staging link                                     | Q * |
| URL:                             | https://vantage.sagepub.com/lti1                               |     |
| Page Name:                       | Chapter 1: Issues a                                            |     |
| Load in a new tab                |                                                                |     |
| Indentation: Don't               | Indent 🗸                                                       |     |
|                                  |                                                                |     |

8. You will return to your Canvas module where you will see the link(s) listed in your course.

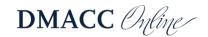

#### **Other Content in SAGE**

Follow the directions below to deep link your SAGE Vantage content in Canvas; these directions are like the assignment creation above.

1. In Modules in your Canvas course, click the "+" button for the module where you want to add the Vantage content.

2. In the "Add" dropdown, select "External Tool". You will see a list of available tools. Choose the one that says SAGE Vantage. Note: the actual link text will depend on how your administrator set up the app. It may be SAGE Vantage, it may just be Vantage, or something similar.

| Edit View Insert Format Tools      | Table                                    |                       |
|------------------------------------|------------------------------------------|-----------------------|
| 12pt $\lor$ Paragraph $\lor$   B [ | $\ \ \ \ \ \ \ \ \ \ \ \ \ \ \ \ \ \ \ $ | <i>\$</i> ∨ ≡ ∨ ≡   : |

You will find this through the tools in your rich text editor (above) or through Modules (shown below).

| Add Item to SAGE Vantage Content Module                                                                                                    |                      | ×  |
|----------------------------------------------------------------------------------------------------|----------------------|----|
| Ade External Tool   to SAGE Vantage Content Module  Select a tool from the list below, or enter a URL for an external tool you already know is configured with Basic LTI to add module. | a link to it to this | *  |
| New Analytics<br>Analytics pages for Canvas                                                                                                    |                      |    |
| SAGE Vantage (Production) LTI 1.3 Tool<br>SAGE Vantage LTI 1.3.8 Tool                                                                                                    | ٩                    |    |
| Select SAGE Vantage link<br>Select to insert a new SAGE Vantage LTI 1.1 Link                                                                                                    | ٩                    |    |
| SAGE Vantage Staging LTI 1.3<br>Vantage Staging 1.3 Deep Linking Tool                                                                                                    | ٩                    |    |
| SAGE Vantage LTI 1.3 (Link Selection)<br>SAGE Vantage LTI 1.3 Tool                                                                                                    | ٩                    |    |
| Vantage Stage LTI 1.3 Tool (LMS Staging)<br>Vantage Stage LTI 1.3 Tool (LMS Staging)                                                                                                    | ٩                    |    |
| URL:                                                                                                    |                      | ÷  |
| Car                                                                                                    | Add It               | em |

3. After selecting your Vantage course, you will see three dropdowns on the link selection page. These dropdowns allow you to narrow the list of items you can choose from so that it is easier to find the content you wish to include. We recommend using only one filter at a time. You will use these dropdowns to make your selections for the content to link and gradable items you want to appear in your gradebook.

- Resource Types Allows you to display a single resource type such as Readings, Chapter Tests, etc.
- Chapters Allows you to filter by chapter

4. There are two columns you can select. The left column (Link to Course) is the link that will appear in your course. The right column (Grade Sync) will determine if grades for that item will be sent to Canvas. Note that items that are not gradable in Vantage will not have a checkbox in the right column.

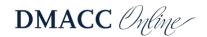

5. To create a link, choose the item(s) you wish to link. If you select a gradable item (such as a Knowledge Check, Video Activity or Chapter Test), the Grade Sync column will automatically be selected as well.

6. After you have selected one or more links, click "Continue." You will be given the chance to review your selection. Click Continue again, and you will return to the Canvas selection screen. Scroll down until you see the URL and Page Name fields. You can change the Page Name if you wish. It is recommended that you select the Load in a new tab checkbox. Click "Add Item" to finish.

7. You will return to your Canvas module where you will see the link(s) listed in your course.

#### Need more support? Please visit the SAGE Instructor resources.

**System Recommendations:** SAGE is designed for use on desktop computers, laptops, tablets, and mobile devices. Some features are not available on smaller devices, such as map-based activities. For best results, use the most recent versions of Firefox, Google Chrome, or Safari.

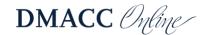

### Wiley

#### Adding Assignments in WileyPLUS

1. To access WileyPLUS, you will first log in through Wiley's website.

2. To integrate specific activities directly into your Canvas course, you will need to have Wiley and your chosen course open at the same time. Though you can show and hide the reading and activities you want your students to see through the Wiley website, you can easily improve learners' access to the material by linking it directly into your Modules.

3. Navigate to Modules (or Assignments) and click "+Assignment."

| Search for | c Assignment                                                                  | +Group + Assignment | 1  |
|------------|-------------------------------------------------------------------------------|---------------------|----|
|            |                                                                               | Add Assignment      | at |
| • As       | signments                                                                     | +                   | Ŧ  |
| 😰          | Lesson 1.1 Assignment<br>Week 1 Module   Due Dec 2, 2022 at 11:59pm   100 pts | 0                   | :  |
|            | Quiz: Lesson 1<br>200 pts                                                     | 0                   | ;  |
| 1          | 2<br>200 µts                                                                  | 0                   | :  |
|            | Quiz 2.1<br>Week 2 Module   100 pts                                           | ٥                   | 1  |
| II Ø       | Discussion 2.1<br>Week 2 Module:   20 pts                                     | 0                   | 1  |

4. Enter the assignment name and any description or other information you would like to supply students as you would for any other Canvas work. Keep in mind that you can go back to change the points possible and other details after choosing questions or prompts in Wiley. Under the Submission Type field, select "External Tool - Find:"

| Submission Type | External Tool      | ~                  |      |
|-----------------|--------------------|--------------------|------|
|                 | External Tool Opti |                    |      |
|                 | Enter or find an E | xternal lool URL   |      |
|                 |                    | example.com/launch | Find |
|                 | Load This Tool I   | n A New Tab        |      |

You will see and be able to select "Wiley Assignments."

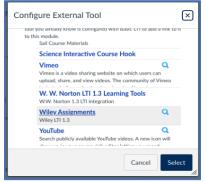

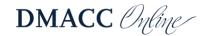

5. A new window will appear for creating question sets – you will be provided with three options:

- My Sets this will list all previously created sets (note: if you have never created a custom assignment, there will be no content listed here)
- Wiley Library this includes pre-created question sets by Wiley
- Institution Library this includes any assignments created and shared by other instructors at your institution.

| Select a question set<br>You can start with an existing question set or create a new one from scratch |                    |
|----------------------------------------------------------------------------------------------------|--------------------|
| MY SETS (1) WILEY LIBRARY (251) INSTITUTION LIBRARY (44)                                              |                    |
| Q Search my question sets                                                                             | + NEW QUESTION SET |

In this example, the instructions will cover how to create a new question set. Start by clicking "+ New Question Set."

Step 1: Enter Name. Name the question set and click "Next Step."

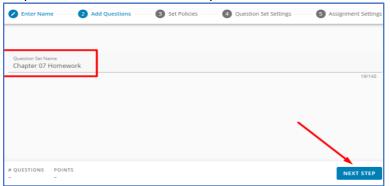

#### Step 2: Add Questions

Next, you will select the content from the assignment. Note: There is a question count next to each chapter to show how many questions are available. Click on the chapter title to see all questions at the chapter level or click the down arrow to view questions at the learning object level.

| 50 questions | ~                                                            |
|--------------|--------------------------------------------------------------|
| 46 questions | ~                                                            |
| 42 questions | ~                                                            |
| 39 questions | ~                                                            |
| 51 questions | ~                                                            |
| 51 questions | ~                                                            |
|              | 46 questions<br>42 questions<br>39 questions<br>51 questions |

To add a question, check the box next to the question and click "+Add."

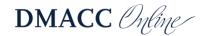

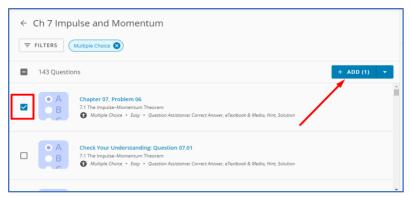

As questions are added to the assignment, they will appear on the right under My Question Set.

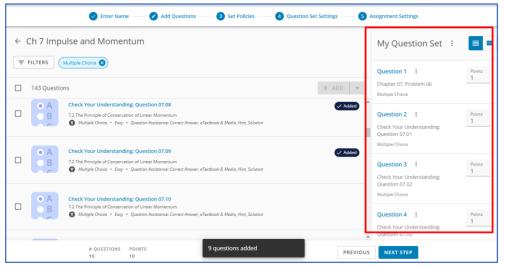

Once all questions have been added, click "Next Step."

#### Step 3: Set Policies

Next, the policies can be selected for the overall assignment. To start, you can select from a Wiley pre-built policy profile or any saved policies you have already created. Wiley policies include Homework, Practice, Exam – these can be used as is or as a starting point to be customized.

Once the policies have been selected, click "Next Step."

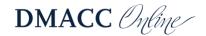

|                            | C Enter Name      | e —— 🖌 Add Questions —— | Set Policies | - 4 Question Set Settings | s — 5 Assignment Settings                                                              |
|----------------------------|-------------------|-------------------------|--------------|---------------------------|----------------------------------------------------------------------------------------|
| Question Set Pol           | icies             |                         |              |                           | My Question Set 🕴 🔳                                                                    |
| Policy Profile<br>Homework | ¥                 |                         |              |                           | Question 1 : Points<br>Chapter 07, Problem 06<br>Multiple Choice                       |
| Time                       |                   |                         |              |                           | Question 2 : Points Check Your Understanding: Question 07.01 Multiple Choice           |
|                            |                   |                         |              |                           | Question 3 : Points 1<br>Check Your Understanding:<br>Austion 07.02<br>Multipe Creater |
| I I Require bassword       | # QUESTIONS<br>10 | POINTS<br>10            |              |                           | PREVIOUS NEXT STEP                                                                     |

Step 4: Question Set Settings. This step will allow you to make changes to the following:

• Question Set Sharing – When turned on, this will allow other instructors at your institution to use your assignments (this will create a copy of your assignment that could be in the Institutional Library tab)

• Content Covered- This will supply students a list of content covered on the assignment on the assignment overview page. Once you have selected the options, click "Next Step."

Step 5: Assignment Settings. Note: You can leave the due date blank if you prefer to manage all due dates and availability through Canvas. To set the due date, click "+Due Date" button.

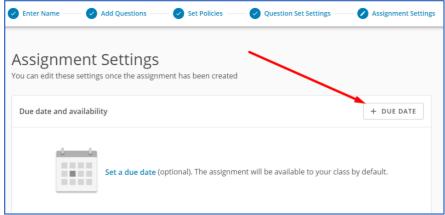

There are multiple options for adding a due date, including:

- Class This will set a due date for the entire class
- Section This will allow the option to set separate due dates for each section
- Student This will set a due date for the individual student

To select the "Assign to," use the drop-down menu or use the type ahead feature by typing in the option.

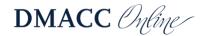

| Add due date              |   | c   |
|---------------------------|---|-----|
| Who is this due date for? |   | - 1 |
| Assign to                 | - | •   |
| Class                     |   |     |
| GROUPS/SECTIONS           |   |     |
| Section 12                |   |     |
| STUDENTS                  |   |     |
| Flinstone, Fred           |   |     |
| McCormick, Kenny          |   |     |
| Pickles, Angelica         |   |     |
| Planet, Captain           |   |     |
| Sandiego, Carmen          |   |     |

Once you have selected the assign to click "Next." Enter the due date and time and click "Save."

| Add due date                                     |           |                            |
|--------------------------------------------------|-----------|----------------------------|
| When is the assignment due                       | e and ava | ilable?                    |
| Assign to Class                                  |           |                            |
| Due date<br>09/27/2021                           | Ō         | Due time (EDT)<br>11:59 PM |
| Assignment availability<br>Available to students | •         |                            |
| BACK TO SEARCH                                   |           | CANCEL SAV                 |

The due date information will appear. To make changes or remove, use the edit and trash icon. To add additional due dates, click the "+Due Date" button. Once all due dates have been entered, click "Save." You will be redirected back to the External Tool window – click "Select."

| Select a tool from the list below, or enter a URL for an external tool you already know is configured with Basic LTI to add a link to it to this module. https://www.eduappcenter.com/configurations/tfq New Analytics Analytics pages for Canvas Quizzes Z Quizzes LTI is an LTI Assignment based solution for delivering LM Wiley Assignments Outcomes-based learning. |
|----------------------------------------------------------------------------------------------------|
| Quizzes 2<br>Quizzes LTi is an LTI Assignment based solution for delivering LM<br>Wiley Assignments                                                                                                    |
|                                                                                                    |

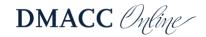

Scroll to the bottom of the page – there is an added Canvas due date section. If you set the due date in the steps above, this is not needed. Note: if you set a due date in Canvas, please keep the following in mind:

- This should match the same date and time set within the assignment
- Adding a due date here will allow the due date to show within the course calendar and student to-do list on the home page
- If these due dates do not match, the first due date (within Step 5) will be the main date.

Once you have completed all the details, click "Save."

| Assign                                       | Assign to Everyone × |   |                            |
|----------------------------------------------|----------------------|---|----------------------------|
| ſ                                            | Due                  |   |                            |
|                                              | Available from Until | = |                            |
|                                              | + Add                |   |                            |
| □ Notify users that this content has changed |                      |   | Cancel Save & Publish Save |

The due date, points, and assignment information will be visible to students on the assignment overview page.

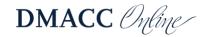

#### Other Content in WileyPLUS

There is another choice for ungraded or practice activities. In your chosen Module, click the "+" to add an item and select "External URL" as shown:

This will give you the space to title the content page and copy/paste the activity's URL from Wiley. Once you have done so, the activity will be linked directly to your course, thereby avoiding extra directions and navigation on the students' part.

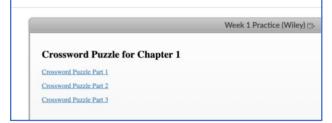

Need more support? Please visit Wiley Support or this WileyPLUS Canvas Onboarding Manual.

#### System Recommendations:

**Operating System** 

- PC: Windows 7 or better
- Mac: OS X 10.13 or better

Browser

- Chrome 63 or newer
- Firefox 70 or newer
- Edge 90 or newer
- Safari 11 or newer

Mobile

- Android 7 or better
- Chrome mobile 46 or newer
- iOS 11 or better

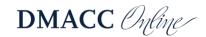

• Safari 11 or better. Chrome mobile 46 or newer

In addition to the requirements above, certain resources available in WileyPLUS may require the following: (It is recommended to download to the most updated version using the links below).

• Adobe Acrobat Reader

To download, visit: Download Adobe Acrobat here

• Java Runtime Environment

To download, visit: Download Java Runtime here

## **Need Help?**

Contact one of our instructional designers.

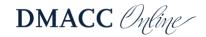